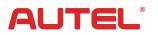

## Quick Reference Guide

AutoLink AL529/AL529HD

Thank you for purchasing AUTEL tool. Manufactured to a high standard, our tool will, if used according to these instructions and properly maintained, give you years of trouble-free performance.

## **Getting Started**

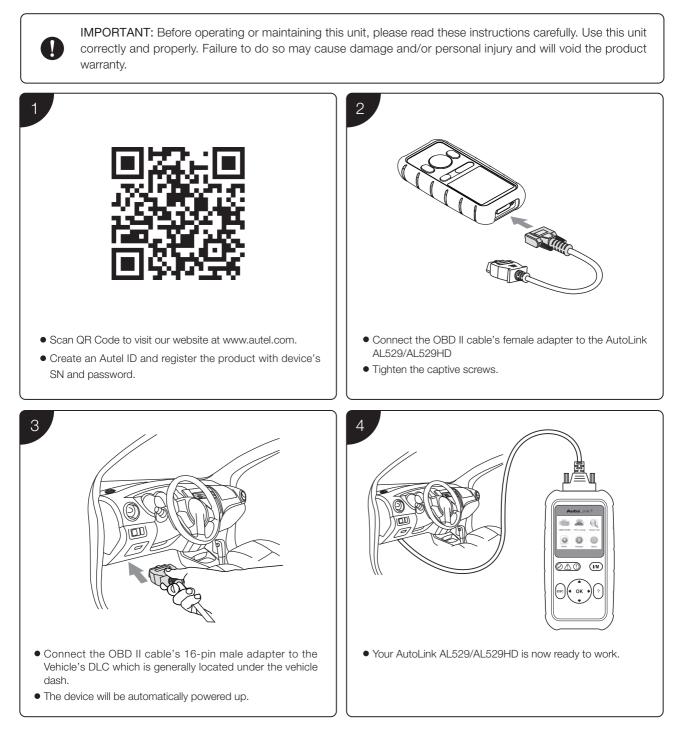

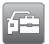

## Software Update and Delete

| ALTEL Mark warrant<br>Ladry.<br>The interaction of the subscription of the subscription of | 2                                                                                                    |
|----------------------------------------------------------------------------------------------------|----------------------------------------------------------------------------------------------------|
| <ul> <li>Run the Maxi PC Suite. Wait for the Log In window to display.</li> <li>Connect the device with the computer using the included USB cable.</li> <li>Select Update Mode in the tool.</li> </ul>                                                                                                    | <ul> <li>Enter your Autel ID and password and wait for the Update window to display. If you forget your password, click the [Forget Password?] link to our website and retrieve your password. Or click Sign up to create an Autel ID to continue.</li> <li>Select tool and serial number, click OK to continue.</li> </ul>                                                                                                    |
| 3                                                                                                    | 4                                                                                                    |
| ALTEL teatre services           Image: Service Service         Image: Service Service         Image: Service         Image: Se                                                                                                    | ALTEL: Inself curvature<br>Inself curvature<br>ACOS<br>Sector Sector Acos<br>Sector Acos<br>S |
| General Generation St. General Industria                                                                                                    | C seesal (and a                                                                                                    |
| In the Update window, select the appropriate files to install.                                                                                                    | <ul> <li>Click on the Installed tag and the list of installed programs will display.</li> <li>Select the program(s) you would delete.</li> </ul>                                                                                                    |

## **Data Printing**

- Connect the device to the computer with the USB cable supplied.
- Run Autel Printer on the computer which is installed after the installation of Maxi PC Suite.
- Select Playback function in the Main Screen of the tool. On the data menu screen, use the UP/DOWN scroll button to select the data you want to print. Wait for the review window to display, and then select Print function.
- The selected data will display on the textbox of the Autel Printer. By selecting the function keys on the right, you could execute the following operations:

Print – print all data in the textbox. ( A printer should be connected to the computer. )

Edit - display an editable NOTEPAD window with recorded data.

Copy – copy data in the textbox to the clipboard.

Clear – delete data in the textbox.

Exit – quit the operation.